# **How to Create a PSS PILOT**

## Quick Reference

- 1. Create PSS in Confluence
- 2. Highlight Project Name on PSS and create JIRA Issue "Project Scope Statement"
- 3. Navigate to the JIRA Issue and edit, selecting the approving groups.
- 4. Select "Start Approval" to begin the workflow.
- 5. Reference [Project Scope Statement](https://confluence.hl7.org/display/PSS/Project+Scope+Statement) for PSS Approval Status Overview

## Step-by-step guide

- 1. Navigate to the Space and Page where you would like to create a Project Scope Statement.
- 2. Select the ellipse at the top of the page next to the "Create" button.

 $-4$ 

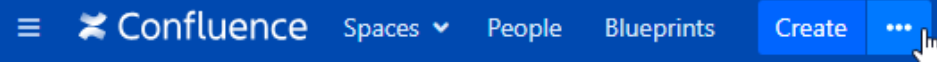

3. In the pop-up window, scroll down to create from template "HL7 Project Scope Statement Template - Static". Select it, and then click "Create" at the bottom right.

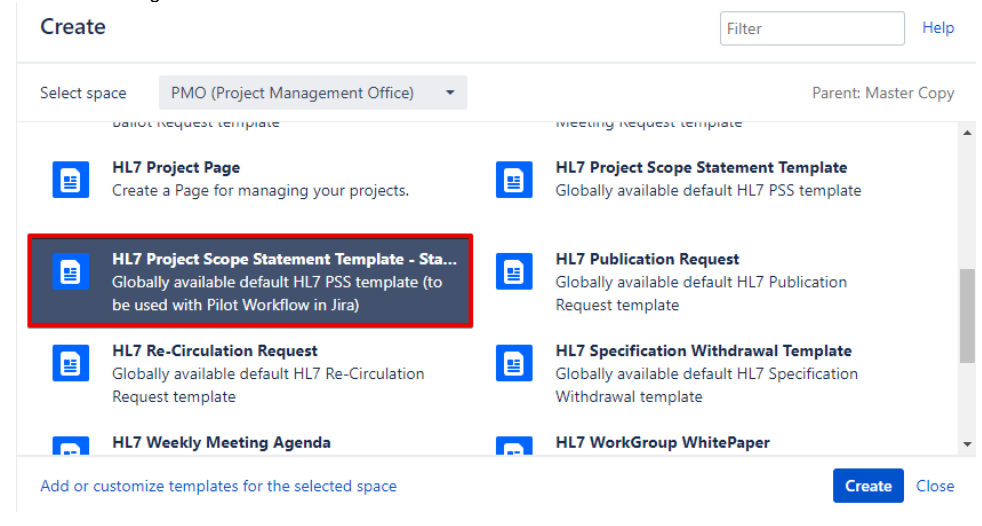

4. Enter a Page Title for your New PSS (suggest using same name as Project) at Number 1 on image below. Enter Project name again on Number 2 on the image below.

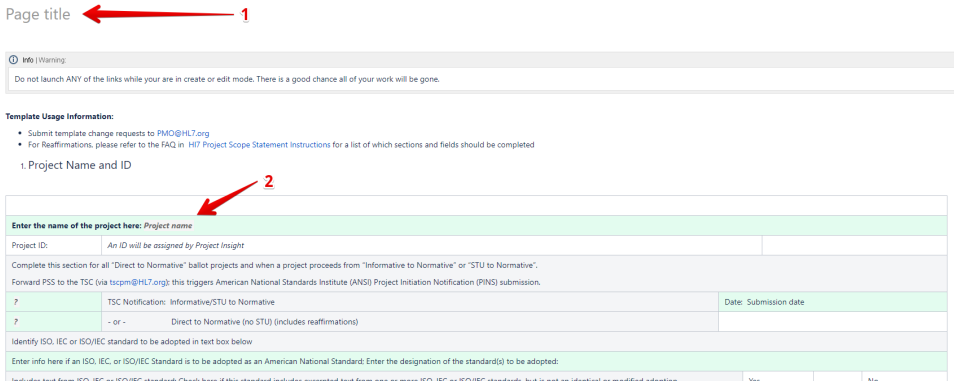

5. Finish filling out the Project Scope Statement template and select "Publish" at the bottom right of the page when complete.

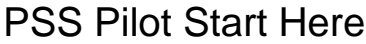

6. Once the page is Published, highlight the Project name from the Body of the page (DO NOT USE THE TITLE OF THE PAGE), and move your cursor slightly upward. A popup will appear with a triple arrow icon. This will create the issue in Jira to begin workflow

### **Test PSS**

Created by Joshua Procious just a moment ago

*i* Warning: Do not launch ANY of the links while your are in create or edit mode. There is a good chance all of your work will be gone. **Template Usage Information:** • Submit template change requests to PMO@HL7.org • For Reaffirmations, please refer to the FAQ in HI7 Project Scope Statement Instructions for a list of which sections and fields should be cor 1. Project Name and ID Create Jira issue  $\circ$ Enter the name of the project here: Test Proje Project ID: An ID will be assigned by Project Insight Complete this section for all "Direct to Normative" ballot projects and when a project proceeds from "Informative to Normative" or "STU to No Forward PSS to the TSC (via tscpm@HL7.org); this triggers American National Standards Institute (ANSI) Project Initiation Notification (PINS) su TSC Notification: Informative/STU to Normative

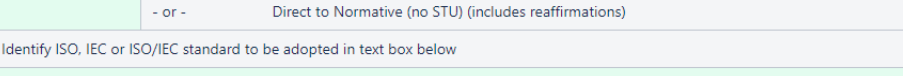

Enter info here if an ISO, IEC, or ISO/IEC Standard is to be adopted as an American National Standard; Enter the designation of the standard(s)

7. Select "Project Scope Statement" for both "Project" and "Issue Type" and then select "Create"

#### **Template Usage Information:**

- Submit template change requests to PMO@HL7.org
- . For Reaffirmations, please refer to the FAQ in HI7 Project Scope Statement Instructions for a list of which sections and fields should
- 1. Project Name and ID

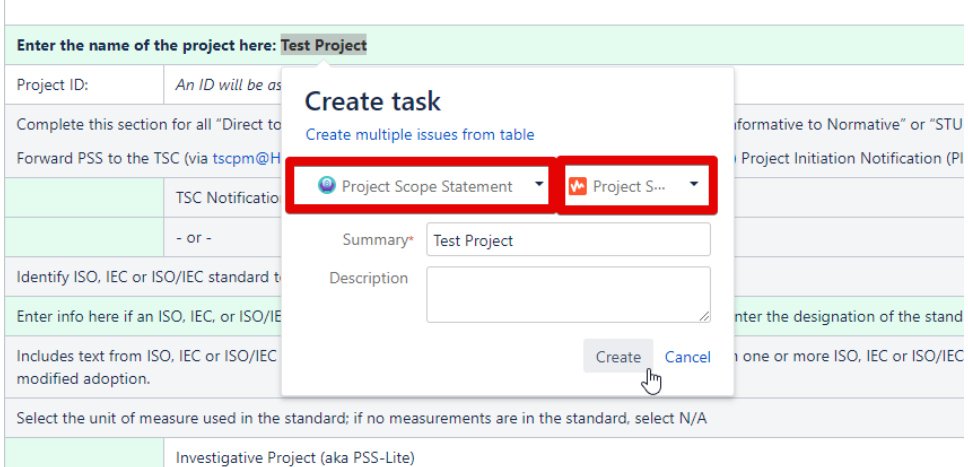

8. A Jira Issue Macro will be visible, displaying a link to the Jira Issue you've just created. Select this link to move to Jira for finalization of setup for the approval process.

### **Template Usage Information:**

- 
- Submit template change requests to PMO@HL7.org<br>• For Reaffirmations, please refer to the FAQ in HI7 Project Scope Statement Instructions for a list of which sections and fields should be completed
- 1. Project Name and ID

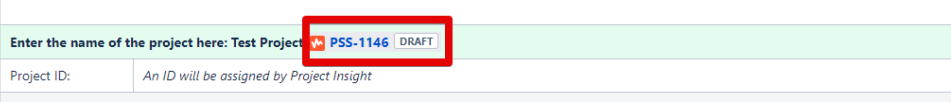

Complete this section for all "Direct to Normative" ballot projects and when a project proceeds from "Informative to Normative" or "STU to Normative".

9. Edit the Page (top left) to select Approval Groups. NOTE: Issue Links section displays link to Confluence PSS you have just created. Project Scope Statement / PSS-1146 Project Scope Statem<br>Test Project

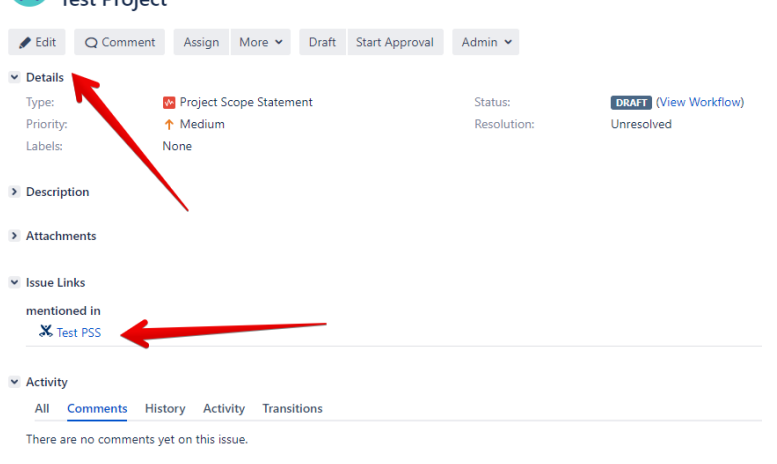

10. When "Editing" the Issue, make selections for Sponsoring Work Groups, Co-Sponsoring Workgroups, US Realm (If applicable), Management Groups, and Steering Division. Select "Update" at the bottom right when done.  $\sim$ 

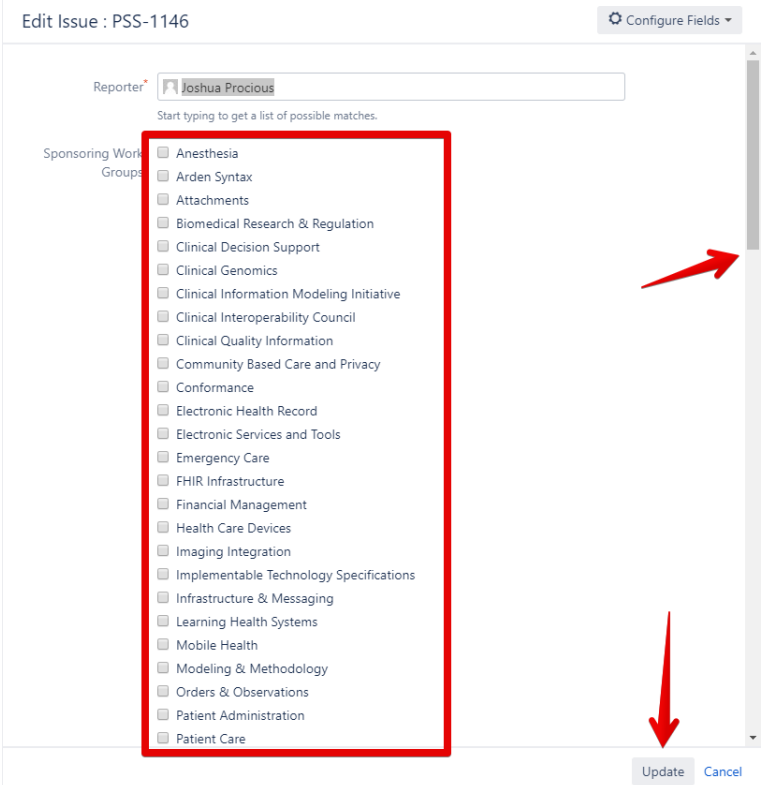

11. Finally, Select "Start Approval" to begin the Approval Process. NOTE: Until this point you can make changes without notifications being sent out. Once you select "Start Approval" any affiliated groups that you have selected will be notified.

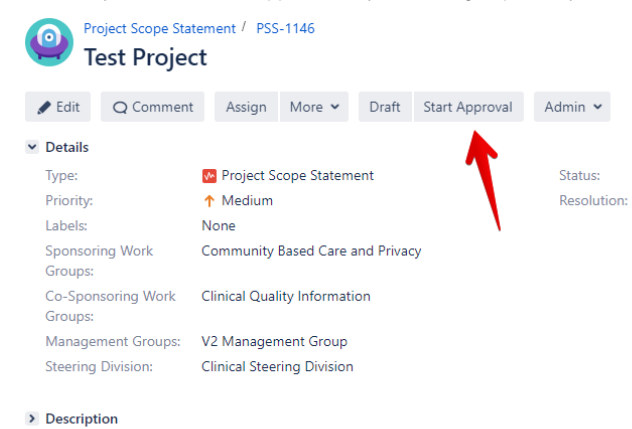

> Attachments